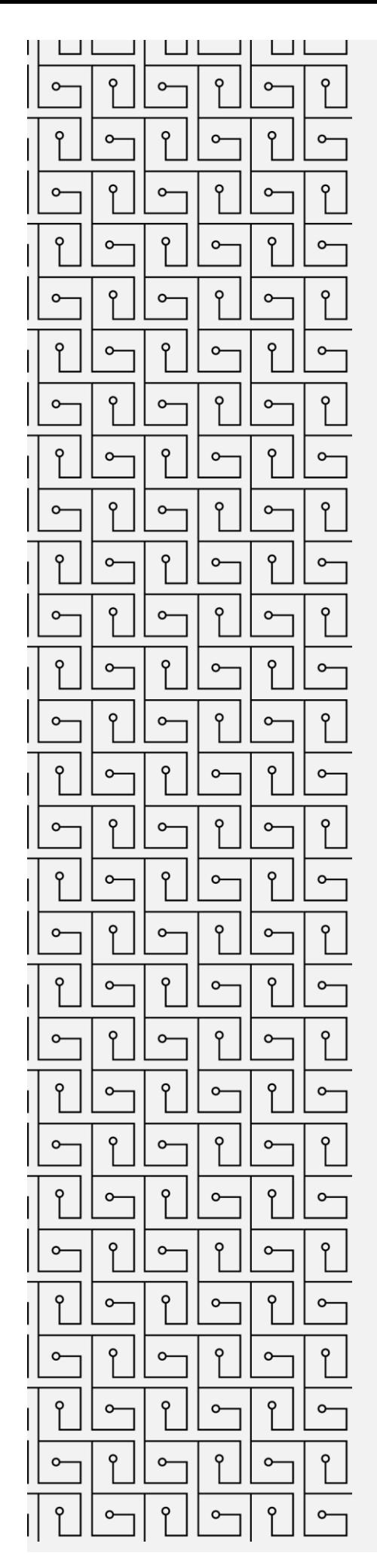

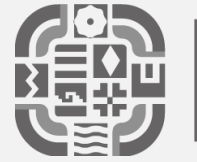

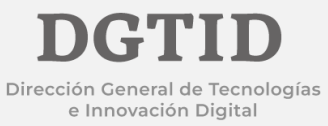

## **MANUAL DE USUARIO**

CONFIGURACIÓN DE CORREO ELECTRÓNICO INSTITUCIONAL EN DISPOSITIVOS MOVILES - ANDROID

1.- Para realizar la configuración del correo es necesario contar con la App nativa de Android (Gmail).

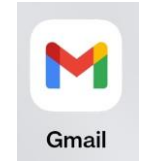

2.-Abrir la aplicación e indicar la opción de Otro.

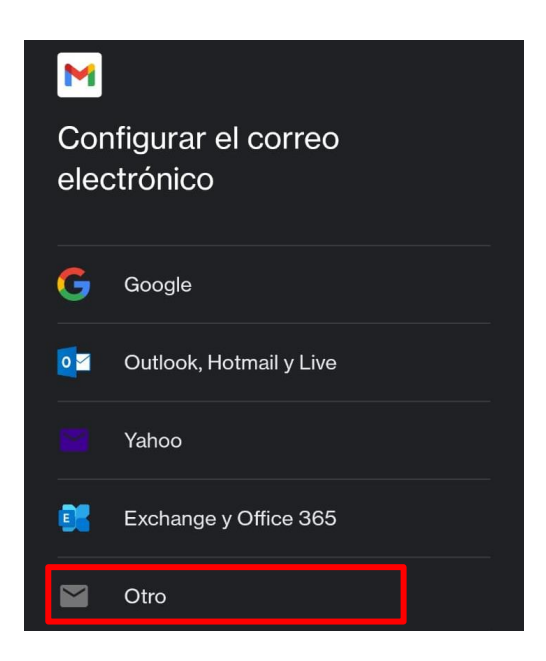

3.-En la siguiente pantalla indicar el nombre de la cuenta que se desea agregar y dar clic en seguir.

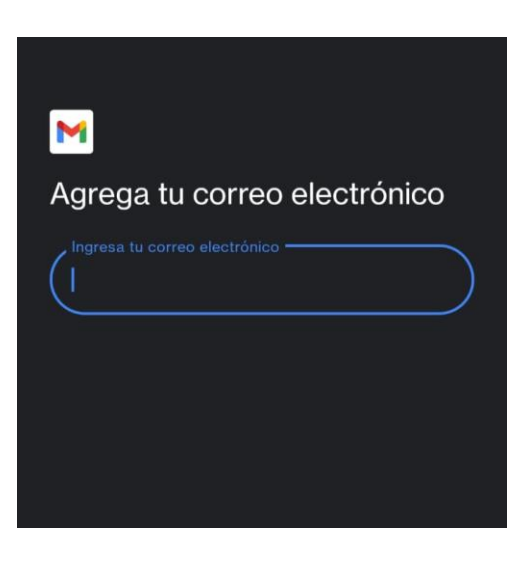

4.- Nos mostrara la opción de especificar el tipo de cuenta a utilizar, seleccionar la siguiente opción dar clic en seguir.

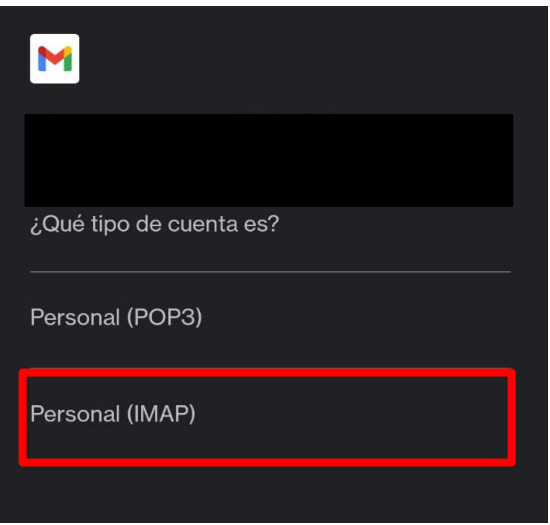

5.- Introducir la contraseña en la siguiente opción y dar clic en seguir.

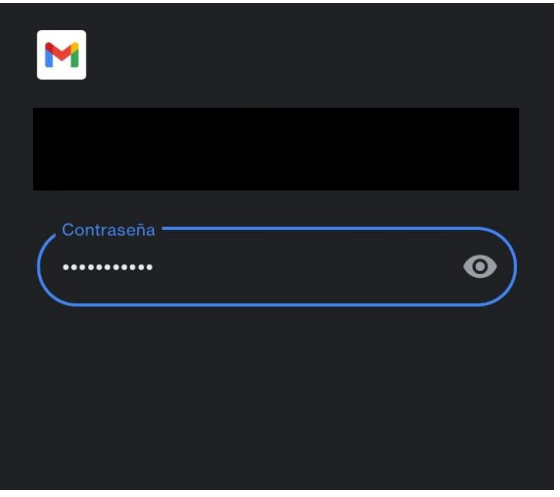

6.- En la siguiente pantalla verificamos los ajustes del servidor de entrada, nos indicará que validemos los datos que a continuación se muestran, en caso de que no se nos muestren se tomaran en cuenta los datos del recuadro siguiente:

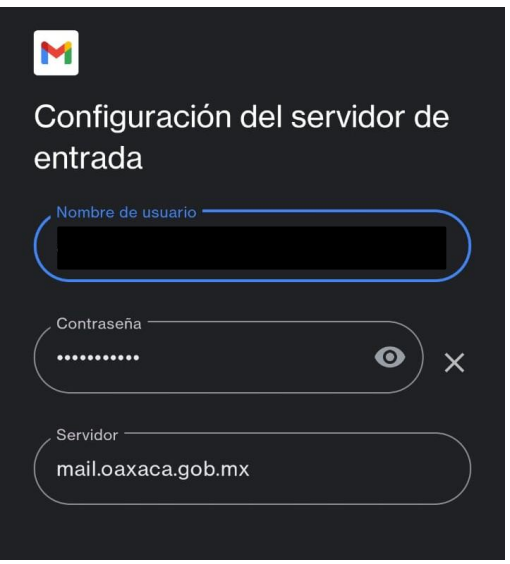

Nombre de servidor: mail.oaxaca.gob.mx Puerto: 993 Tipo de seguridad: ssl/tls

7.- En la siguiente pantalla verificamos los ajustes del servidor de salida, nos indicará que validemos los datos que a continuación se muestran, en caso de que no se nos muestren se tomaran en cuenta los datos del recuadro siguiente:

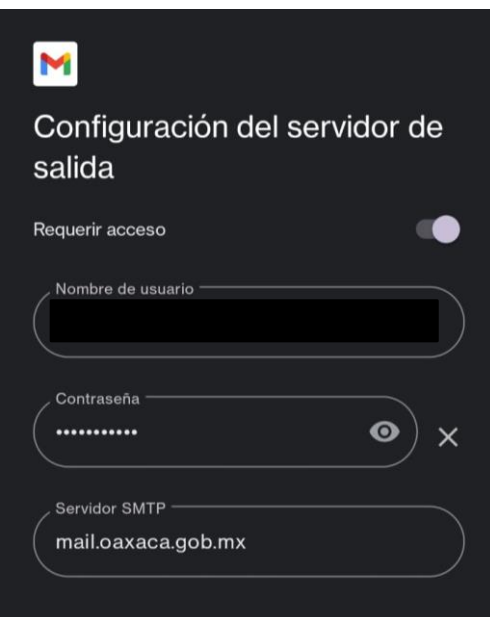

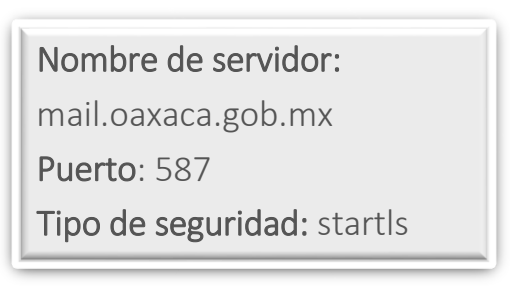

8.- Especificar con qué frecuencia se sincronizará la aplicación para descargar nuevos correos y mostrar notificaciones y dar clic en seguir.

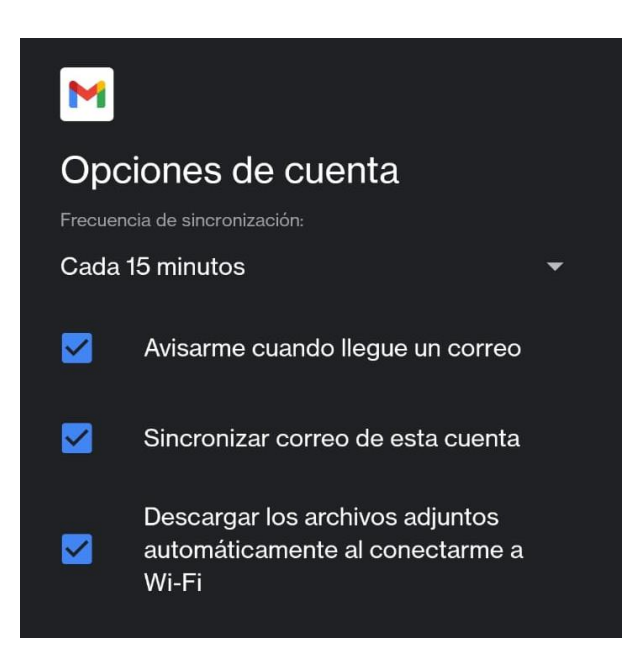

9.- Para finalizar especificar como desea que se muestre el nombre de la Cuenta en los mensajes enviados y dar clic en seguir.

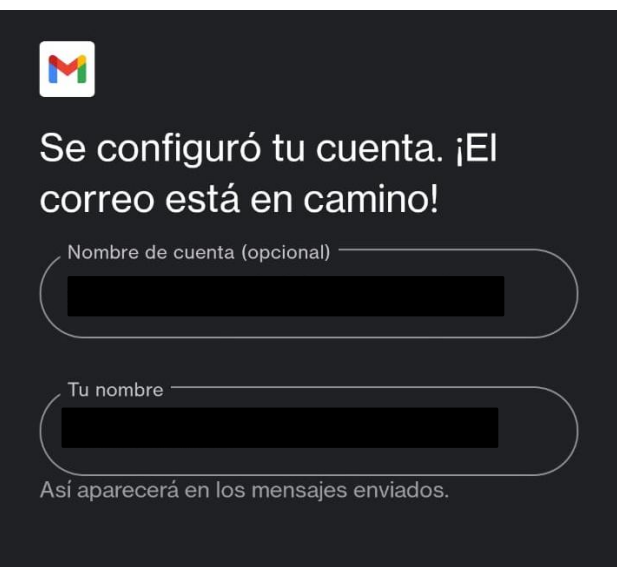